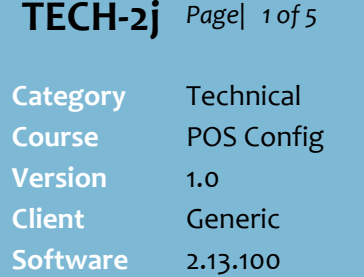

- $\checkmark$  Your business may sell two types of gift cards:
	- **Fixed**: the dollar value is preset on the gift card. Price changes are not allowed.
	- **Variable**: the dollar value is loaded onto the gift card at the time of sale (retail is set to \$0.00 to prompt for price).
- $\checkmark$  Gift cards are balance reducing; the dollar balance is centrally managed, and reduces each time the customer presents the card during tendering. The customer keeps the card to use in subsequent transactions, until the balance is zero.
- $\checkmark$  Gift card stock usually has an **EAN** on the card or packaging.
	- If you business uses other stock, design your own EAN and link it to a quick item button at POS. Refer to the [TECH-1f Configure POS Quick](http://www.surefire.com.au/wp-content/uploads/2012/04/TECH-01f-G-Location-Setup-Configure-POS-Quick-Items-Fact-Sheet.pdf)  [Items Fact Sheet.](http://www.surefire.com.au/wp-content/uploads/2012/04/TECH-01f-G-Location-Setup-Configure-POS-Quick-Items-Fact-Sheet.pdf)
- If a Head Office user, all the **POS Config** settings for gift cards can be performed at a higher location hierarchy and exported to the store/s.
	- This exclude the GiveX **user name** and **password**, which must be entered at register level (ste[p 18\)](#page-4-0).

# **Configure GiveX Gift Cards**

Gift cards allow customers to pre-pay for goods. Gift Cards can be given:

- by a customer to another customer
- by retailers to customers, or as a result of other initiatives like Christmas Clubs or for other loyalty programs that your business has approved.

## **Procedure to Configure GiveX Gift Cards**

<span id="page-0-2"></span><span id="page-0-1"></span><span id="page-0-0"></span>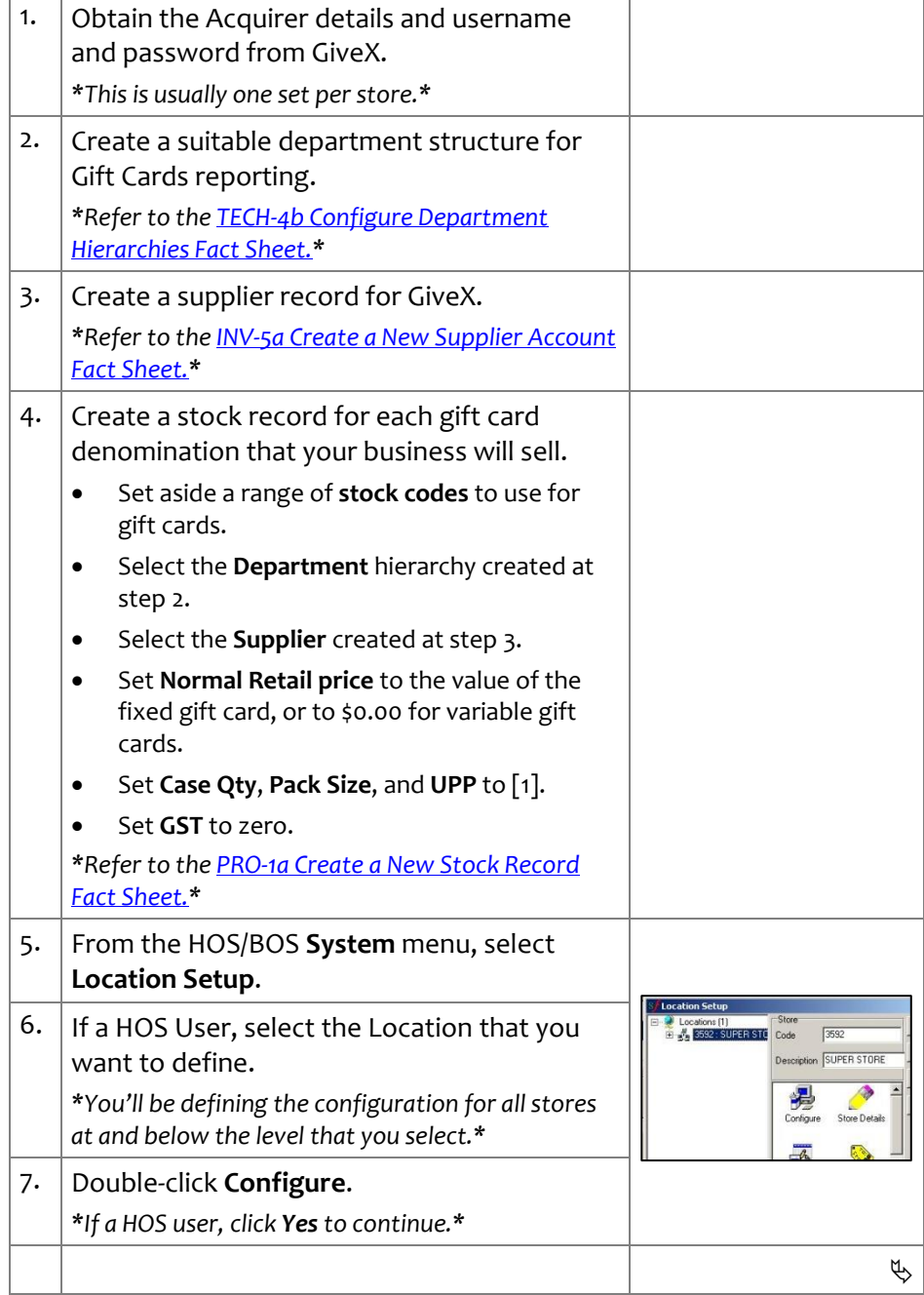

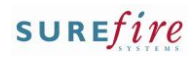

- **Tender** tab Options:
	- **Max Change:** usually set to **\$0.00**, so that POS reduces the balance on the gift card rather than issuing change when a gift card is tendered (and alternative tender amounts won't be displayed).
	- **Cancel Tender** allows the operator to cancel the gift card tender if it was incorrectly selected or there are insufficient funds on the card.
	- **Refund Allowed** should only be enabled if your business allows refunds to be loaded onto a gift card (rather than given a store voucher, cash etc).
	- **Suggest Exact Tender Amount only** will hide the **UP to Balance** button on the gift card tender screen.
- The **Up to Balance** option at POS automatically deducts the full transaction amount from the balance on the gift card. This is useful if the customer isn't sure how much is left on the card.
- **TECH-2j** Page| 2 of 5  $\vert$  8. Complete the following steps to enable gift card tender at POS.
	- **•** Select the **Tender** -> **Tender Type** tab.
	- Select the **Tender Type** option **Gift Card**.
	- **Select the Enable Tender Type** check box.
	- Select the **Max Change** check box, and set it to \$0.00.
	- Select the **Cancel Tender** check box.
	- Select the **Refund Allowed** check box if applicable.
	- *\*See Hints and Tips.\**

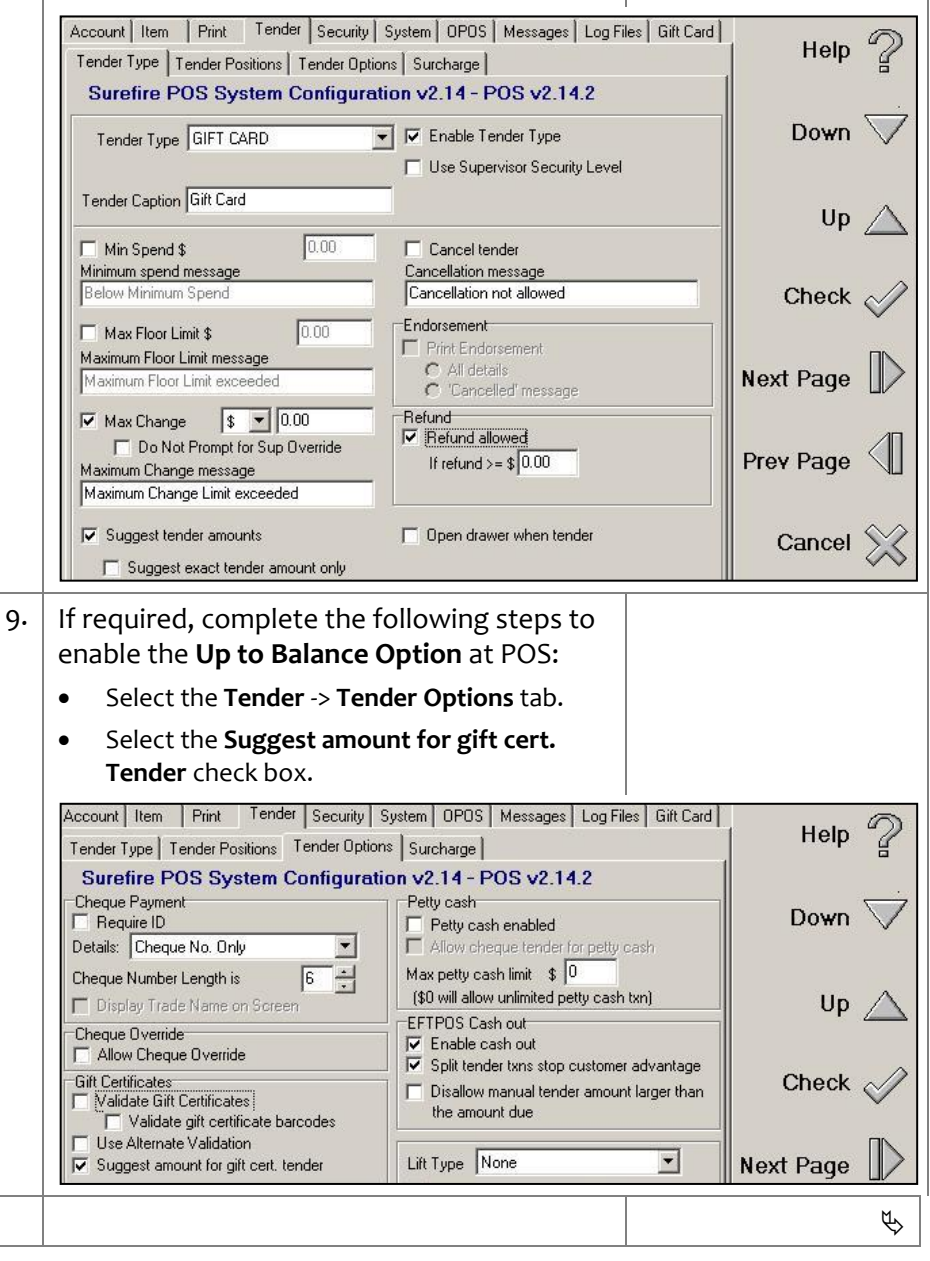

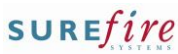

- **General** tab selections:
	- **Minimum Value in Cents**: the minimum value that can be loaded onto a gift card.
	- **Maximum Value in Cents**: the maximum dollar value that can be loaded onto a gift card without supervisor authorisation being prompted.
	- **Maximum Multiple in Cents**: The value of the gift card being purchased must be a multiple of this setting. It prevents the situation where the customer gains through cash purchase rounding rules.
	- **Suggest Tender Amounts** check box: when a variable card is scanned, POS will display the **Variable Card Amounts** as a suggested load value.
- **TECH-2j** Page| 3 of 5 | 10. Complete the following steps to enable gift card balance enquiry at POS:
	- Select the **System -> Miscellaneous Menu** tab.
	- In the Available Menu Options section, select **Gift Card Balance**.
	- Select the applicable **Page** tab.
	- Click  $\geq$  to allocate the option to this slot.

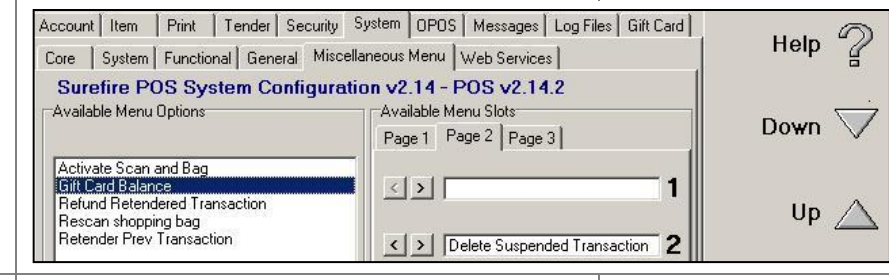

- 11. Complete the following steps to configure the sale of gift cards:
	- Select the **Gift Card** -> **General** tab.
	- Select the required **Minimum** and **Maximum Value in Cents.**
		- Select the required **Minimum Multiple in cents.**
		- Select the **Suggest tender amounts** check box.
		- Select the applicable **Cost Price for Variable Cards** for reporting.

Account | Item | Print | Tender | Security | System | OPOS | Messages | Log Files | Gift Card | Help General | Acquirers | Schemes | Surefire POS System Configuration v2.14 - POS v2.14.2 Options<sup>-</sup> Down Minimum Value in Cents 500 ○ Suggest tender amounts on dynakeys Maximum Value in Cents 50000 □ Bypass "Scan gift card" Message Variable Card Amounts 5,10,20,30,50,1 Minimum Multiple in Cents<sup>5</sup> Set the Cost Price for Variable Cards to  $G$  \$0.00 C Retail Value Check  $\mathfrak{B}$ 

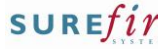

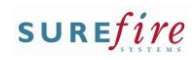

## **TECH-2j** Page|  $4 \text{ of } 5$  12.

### **Hints and Tips**

- **Schemes** are used so that POS goes into gift card mode when the operator scans a gift card EAN in a transaction.
	- You must create at least one scheme, to record the **Acquirer Username** and **Password**, and card prefixes.
	- You can add optional receipt footer text that prints at the end of the gift card redemption receipt.

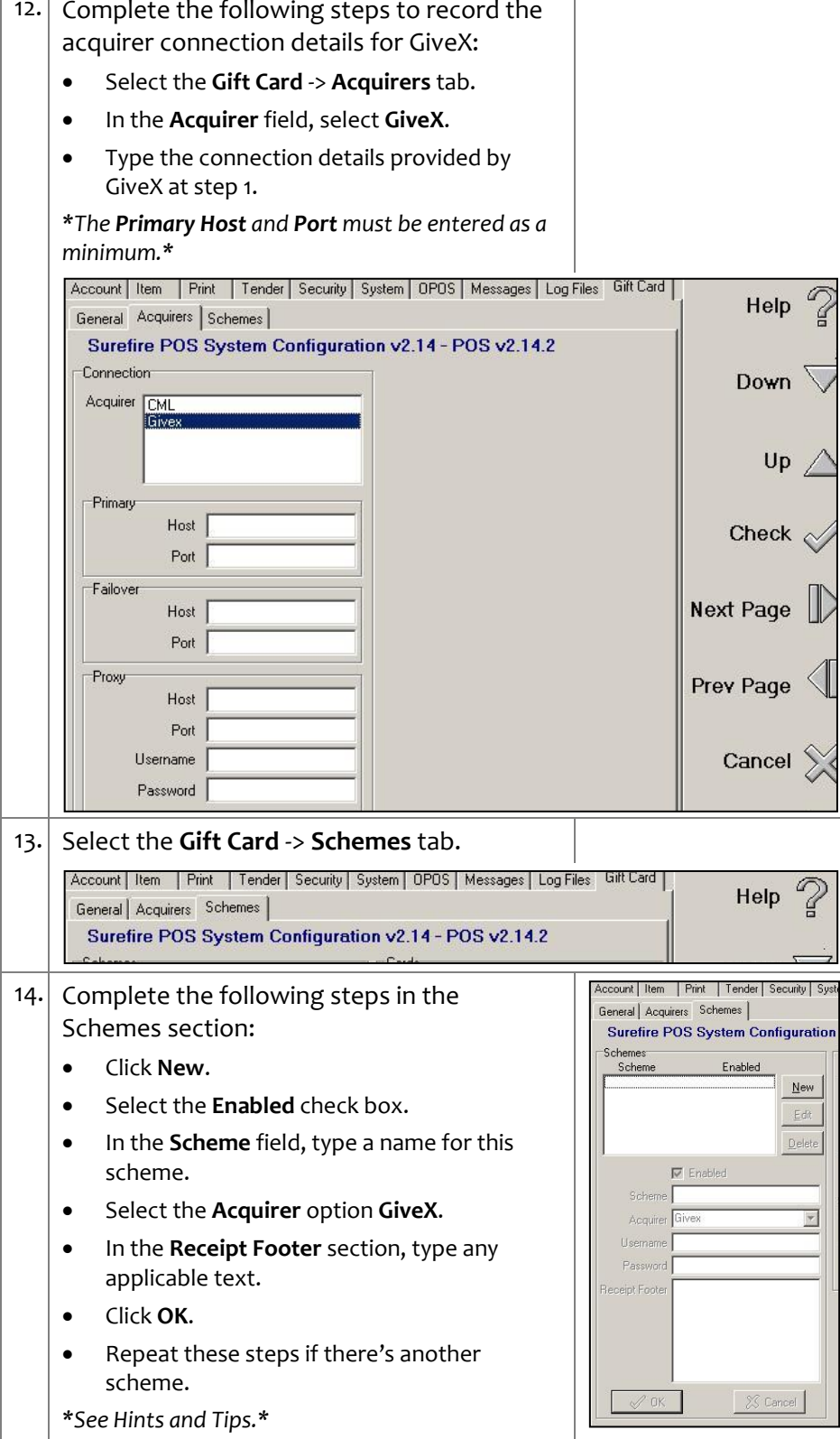

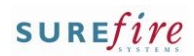

- You must record the **Prefix** of each gift card EAN that your business sells. This is usually the first few digits of the EAN.
	- If all cards start with the same digits and will belong to the same scheme, you only need to record one prefix.
- $\checkmark$  **ID** refers to how the card is read at POS; either by its **Barcode** (EAN) or **Mag Strip** on the card.
- <span id="page-4-0"></span> **Method** is only set to **Redeem** if you have fixed cards that have been preloaded with a value (i.e. to hand out at a new store opening). It allows quick redemption of cards that have this prefix; the operator can scan the gift card identification number into the Item Menu like a normal product, which then immediately displays the tendering menu for them to enter the gift card amount (rather than having to select **Process Payment** -> **Gift Card**).
- $\checkmark$  The configuration is sent to the POS when File Transfer next runs (unless a message is displayed when you saved that POS needs to be restarted first); if a HOS user, this occurs after HOS Export/Import next runs.
- stem | OPOS | Messages | Log Files | Gift Card | **TECH-2j** Page| 5 of 5  $\vert$  15. Complete the following steps in the Cards section: v2 14 - POS v2 14 2  $C$  and  $\circ$  Click **New**. In the **Prefix** field, type the unique identifier for the gift card. Select the applicable **Scheme** for this card. Prefix Select how the **ID** is captured.  $\overline{\mathbf{r}}$ Scheme GIVEX - Give 1D<br>
G Barcode C Mag Strip You usually leave the **Method** at the default Method<br>C Activate C Redeem option **Activate**.  $\sqrt{a}$ X Cancel Click **OK**. Repeat these steps if there's another set of POS rules for a different card. *\*See Hints and Tips.\** 16.  $\left|$  Click Save  $\left| \frac{1}{\sin \left( \frac{1}{2} \right)} \right|$ 17. Click **Yes** to confirm, then **OK**. **Confi**  $\overline{\mathbf{x}}$  $Yes$ Cancel 18. Complete the following step to record the GiveX connection user name and password **Checkout** : (1)<br>: SUPERSTORE ROWVILL<br>: COLORADO CO against each register: Code  $\blacksquare$  01 : CHECKOUT01 02: CHECKOUT02 Description In Location Setup, select the first register 早 listed under the store. Double-click **Configure**. Select the **Gift Card** -> **Schemes** tab. count | Item | Print | Tender | Security | System | OPOS | Select the scheme. Surefire POS System Configuration v2 14 - F Click **Edit**. New In the **User Name** and **Password** field, type  $Edk$ the details provided by Givex at ste[p 1.](#page-0-2) Delete Click **OK**.  $\frac{1}{2}$ *\*Record the User Name and Password for each scheme listed.\**  Click **Save** Click **Yes** to confirm, then **OK**. Repeat these steps for each register listed against the store. 19. Click **IL Glose** to exit the Location Setup screen.  $\Box$